# **WHM/cPanel 2FA - Autenticação em 2 fatores**

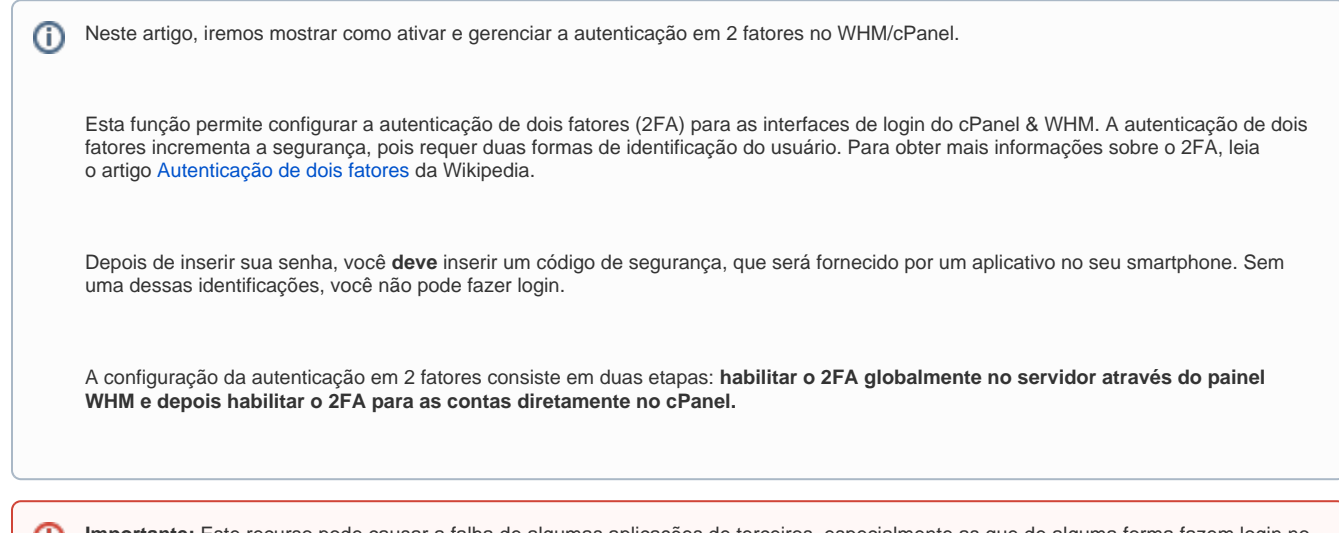

**Importante:** Este recurso pode causar a falha de algumas aplicações de terceiros, especialmente as que de alguma forma fazem login no cPanel. Também pode fazer com que alguns aplicativos armazenem dados incorretamente.

## **Habilitando a autenticação por dois fatores:**

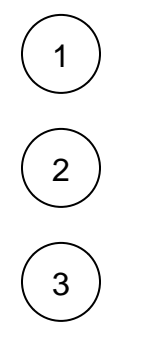

Acesse o painel WHM do servidor com usuário **root**

Ao lado esquerdo, pesquise por Two-Factor Authentication

Se 2FA estiver desativado no servidor, defina a alternância para Ativado:

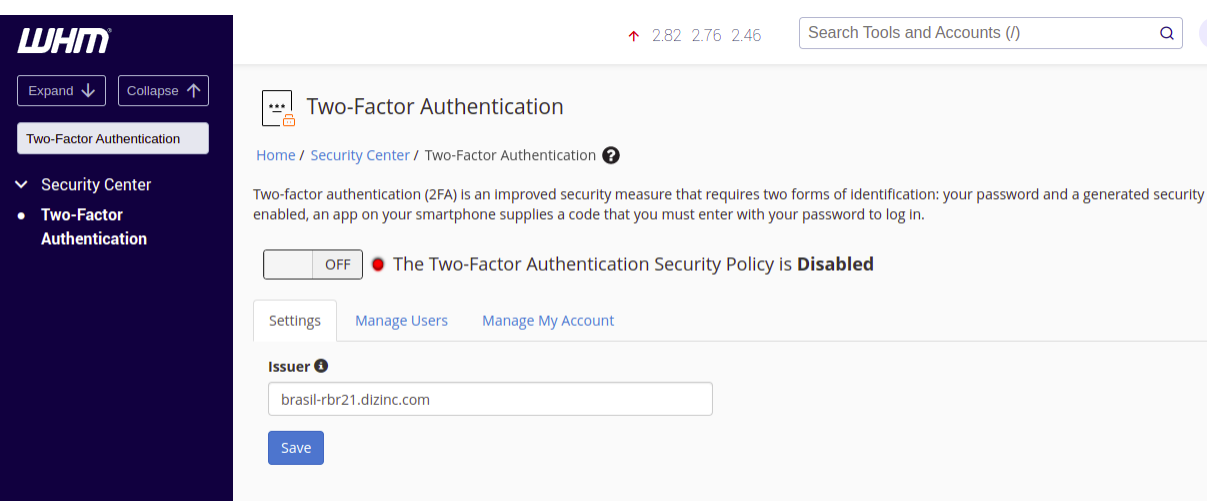

A guia Configurações (Settings) define a configuração do emissor 2FA, isto é, determina o nome que aparece no aplicativo de autenticação. Por padrão é utilizado o hostname do servidor.

- A guia Gerenciar usuários (Manage Users) exibe as contas para as quais você configurou o 2FA. Também permite desativar o 2FA nessas contas.
- A guia Gerenciar minha conta (Manage My Account) permite configurar o 2FA para a conta root ou uma conta de revendedor.

#### **Habilitando a autenticação por dois fatores para o usuário root:**

Em Two-Factor Authentication, clique na guia Manage My Account e Vincule o usuário root e seu aplicativo 2FA:

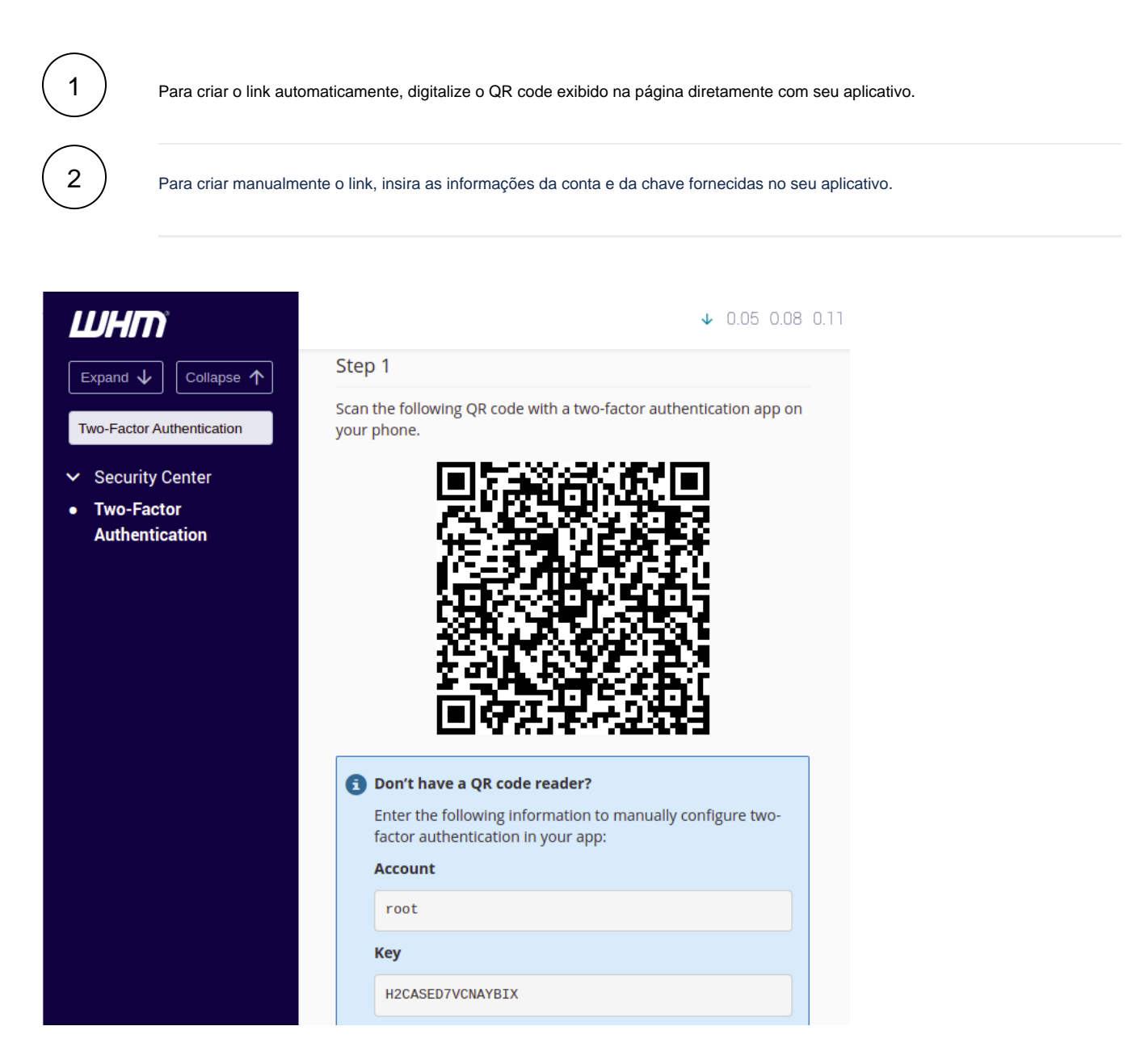

No aplicativo 2FA, recupere o código de segurança de seis dígitos.

**Nota:** O aplicativo 2FA gera um novo código de segurança de seis dígitos a cada 30 segundos

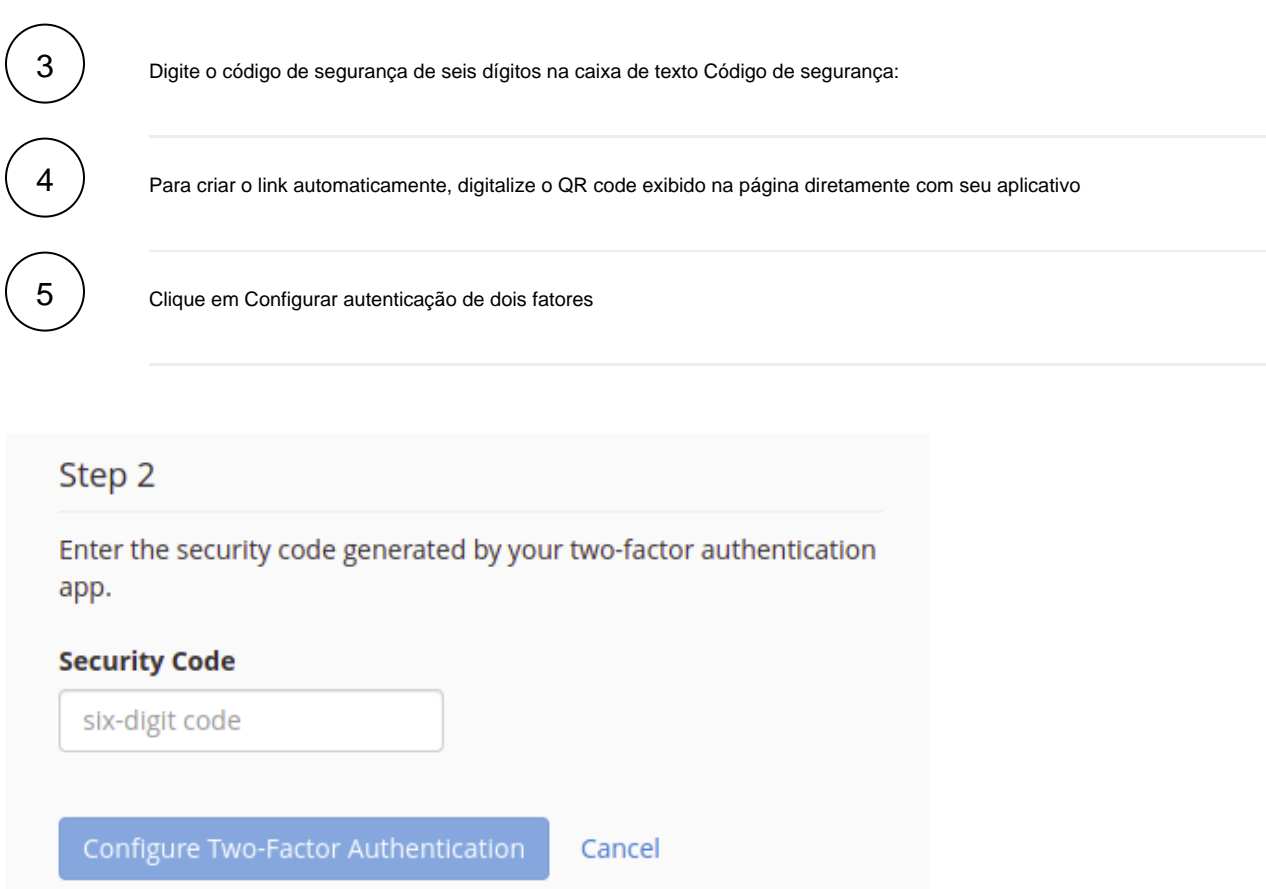

# **Habilitando a autenticação por dois fatores em uma conta de usuário cPanel:**

Efetue login na interface do cPanel como usuário e navegue até a interface de autenticação de dois fatores do cPanel ( cPanel >> Home >> Segurança >> autenticação de dois fatores ).

Clique em Configurar autenticação de dois fatores.

Vincule sua conta cPanel e seu aplicativo 2FA:

- Para criar o link automaticamente, digitalize o QR code exibido na página diretamente com seu aplicativo.
- Para criar manualmente o link, insira as informações da conta e da chave fornecidas no seu aplicativo.

4

3

2

1

No aplicativo 2FA, recupere o código de segurança de seis dígitos.

**Nota:** O aplicativo 2FA gera um novo código de segurança de seis dígitos a cada 30 segundos

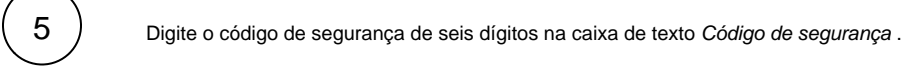

Clique em Configurar autenticação de dois fatores .

Se você ou seus usuários virem o erro **Failed to set user configuration: The security code is invalid**., pode existir um ⊕ problema com as configurações de data e hora no seu servidor. Para corrigir o problema, use o comando ntpdate para sincronizar novamente o relógio interno do servidor com o servidor NTP ou ajuste a data/horário do seu smartphone para ficar igual a do servidor.

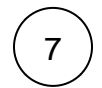

6

Depois disso, a autenticação em 2 fatores estará ativada na conta. Nos próximos logins no cPanel, após informados o usuário e senha, será solicitado o código de segurança gerado no aplicativo no smartphone:

O 2FA suporta **apenas** uma sessão simultânea para qualquer usuário. Se você abrir várias janelas do navegador no ⊕ cPanel & WHM e sair de uma delas, o servidor fará o logout das outras janelas.

### **Reconfigurar e Remover 2FA**

Efetue login na interface do cPanel como usuário e navegue até a interface de autenticação de dois fatores do cPanel ( cPanel >> Home >> Segurança >> autenticação de dois fatores ).

Para **reconfigurar** o 2FA, clique em Reconfigurar. Em seguida, siga as etapas acima de "Habilitando a autenticação por dois fatores em uma conta de usuário"

3

2

1

Para **remover** o 2FA, clique em Remover autenticação de dois fatores.

Qualquer dúvida ou dificuldade entre em contato com nosso suporte através de nossos canais de atendimento! $\odot$ 

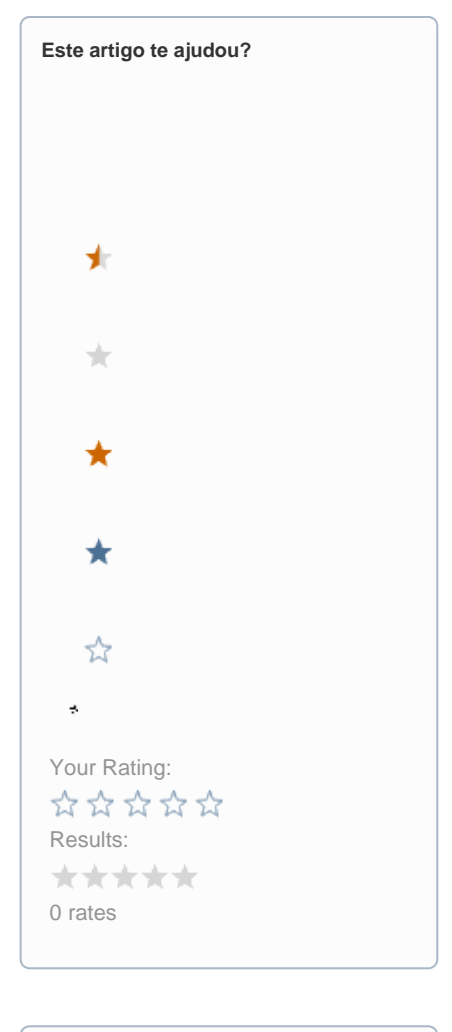

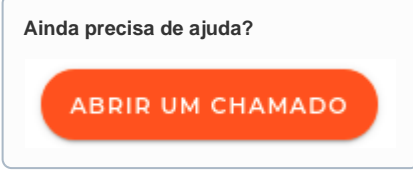